بههنگامسازی راهانداز دستگاهها در صورتی که راهانداز (Driver) یکی از دستگاههای رایانه به صورت کامل شناسایی و نصب نشده باشد، آن دستگاه بهدرستی کار نخواهد کرد. در این صورت معمولاً ویندوز با قرار دادن نشانهی ویژهای که علامت! در کنار آن است، این موضوع را اطلاع می دهد. در شکل ۲۱-۵ واسط سخت افزاری شبکه (Bluetooth Device) به درستی به وسیله ی ویندوز شناسایی نشده است. برای رفع مشکل فوق، کافی است روی گزینه موردنظر کلیک راست کنید. منویی شامل گز پنههای زیر ظاهر می شود:

ال . . . Update Driver: بههنگامسازی راهانداز دستگاه انتخاب شده.

- **Disable** . ۲: غیرفعال کردن موقت دستگاه موردنظر
	- Uninstall . ۳: حذف راهانداز دستگاه نصب شده
- ۴. Scan for hardware changes: بررسی راهاندازهای موجود برای پیدا کردن راهانداز حديد دستگاه
- ۰۵. Properties: نمایش مشخصات قطعهی سخت افزاری از جمله نوع، نام شرکت و. . .

برای نصب صحیح دستگاه، گزینهی اول را انتخاب کنید. حال کادر محاورهای شبیه شکل ٢٢-٥ را مشاهده خواهيد كرد.

قبل ازکلیک روی دکمهی Next و رفتن به مرحلهی بعد، باید یکی از دوگزینهی زیر را انتخاب كنيد:

- Install the software automatically (Recommended). صورت انتخاب این گزینه، ویندوز اکس بے په صورت خودکار په حست وجوی راهانداز سخت|فزار انتخاب شده مے گردد. مناسبترین راہ|نداز پیدا شده، برای این سخت|فزار مورد استفاده قرار مه گیرد. این ویزارد توصیه مه کند که این گزینه را انتخاب کنید.
- Install from a list or specific location (Advanced) . [1] با انتخاب این گزینه در مرحلهی بعد، لیستی از دستگاهها به همراه نوع آنها نشان داده می شود که می;توانید از آن، مشخصات قطعهی موردنظر را یافته و فرایند نصب را تکمیل

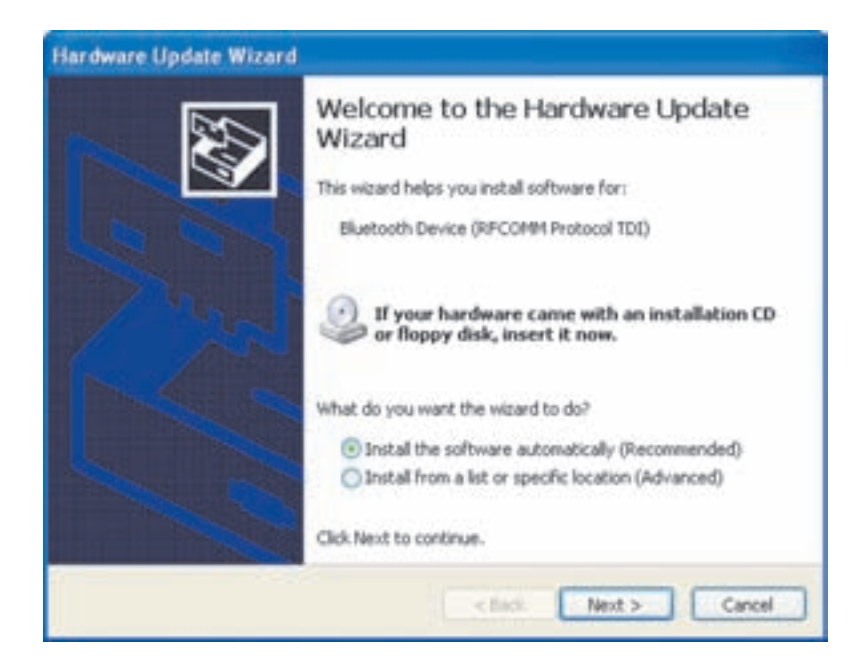

شکل ۲۲-۵

کنید. علاوهم این، در همین پنجره امکان مراجعه به درایوها و پوشهها برای یافتن بروندههای راهانداز قطعهی سخت افزاری موردنظر نیز وجود دارد.

۰-۵ افزودن سختافزار حدیدا

فرض کنید قطعهی سخت افزاری جدیدی را خریدهاید و آن را روی رایانهی خود نصب کردهاید. این قطعهی جدید می تواند یک مودم، رایتر یا یک دوربین دیجیتال باشد. همان طور که گفتیم، اغلب قطعات سخت|فزاری حدمد، از ویژگی نصب و احرا حمایت میرکنند و این قابلیت موجب شده است که افزودن قطعات حدید بسیار ساده شود. در صورت شناسایی نشدن آنها بەوسیلەی ویندوز اکس یی یا شناسایی اشتباه آنها، می توان از امکانات سیستمعامل برای شناساندن و استفاده از آنها بهره گرفت. برای این منظور، می توان پس از نصب فیزیکی دستگاه یا قطعه، از ویزاردی که ویندوز برای این هدف آماده کرده است، استفاده کرد. برای ورود به این ویزارد، مے توانید روی گزینهی Add Hardware دوبار کلیک کنید. کادر محاورهای بهصورت شکل ۲۳-۵ ظاهر می شود تا سخت افزار جدید را بیابد و نصب کند. 1. Add New Hardware

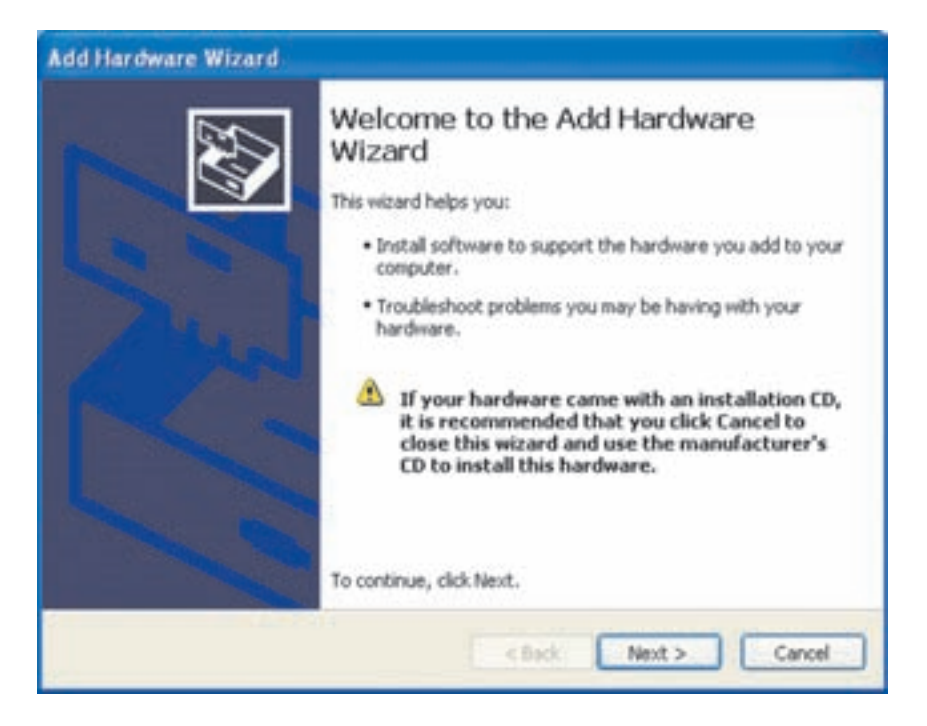

شکل ۲۳-۵ کادر محاورهای خوش آمد گویی برنامهی ویزارد برای نصب سخت افزار حدید

کادر محاورهای شکل ۲۳-۵ با اجرای فرمان hawwiz.cpl در کادر Run نیز ظاهر مه شود. در این کادر محاورهای بادآوری شده است که اگر قطعهی حدید دارای لوح فشردهی برنامهی راهانداز (Driver) است، این پنجره را با کلیک روی Cancel پیندید و برای نصب، از لوح فشرده استفاده كنيد. اين برنامهها معمولاً بهصورت خود اجرا (Auto Run) يا Setup روی لوح فشرده یا دیسکنرم قرار دارند. در غیر این صورت با کلیک روی دکمهی Next کادر محاورهای شسه شکل ۲۴-۵ ظاهر می شود.

در این مرحله از شما خواسته شده است که چگونگی معرفی سختافزار حدید را تعیین کنید. انتخاب گزینهی اول سبب می شود که ویندوز اکس یی این قطعه را حستوحو و آن را بەصورت خودکار نصب کند. ویندوز اکس پی انتخاب این گزینه را توصیه میںکند. علاوه بر این با داشتن آگاهی کامل از نام تجاری و مشخصهی فنی آن نیز می توانید سختافزار جدید خود را با انتخاب از لیست، به ویندوز اکس پی معرفی کنید. با فرض این که گزینهی اول را انتخاب کردهاید، روی Next کلیک کنید تا برنامهی ویزارد در رایانه بهدنبال سخت|فزار جدیدی که راهانداز آن هنوز نصب نشده است، بگردد. این حستوجو ممکن است حندلحظه طول بکشد.

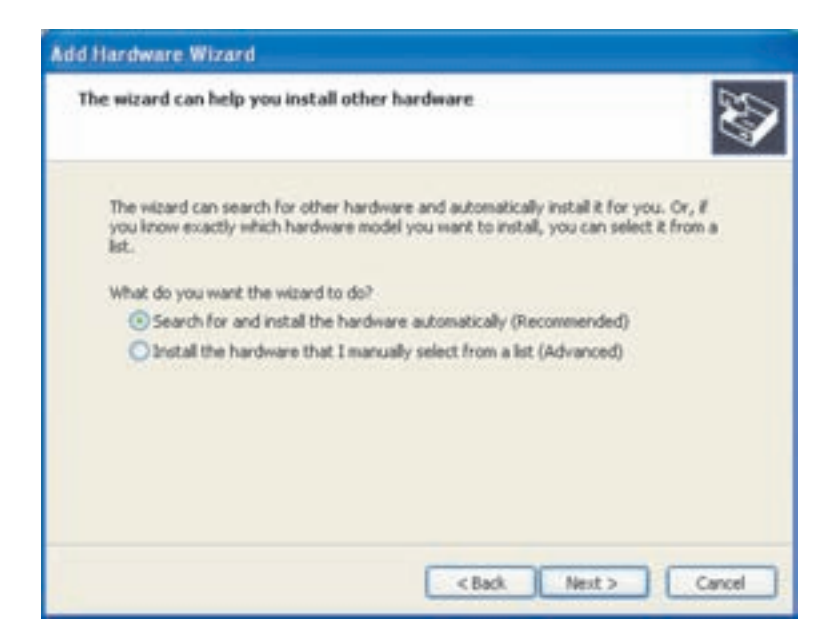

شکل ۲۴-۵ انتخاب شیوهی عملکرد ویزارد

اگر در این مرحله، سخت|فزار حدیدی روی رایانه پیدا شود، برنامهی ویزارد آن را در مرحلهی بعد نشان مه رهد و فرایند نصب سخت|فزار حدید با کیهی شدن پروندههای راه|نداز آن خاتمه می یابد (شکل ۲۵-۵). در این مرحله ممکن است سیستمعامل درخواست کند که لوح فشردهی سیستمعامل ویندوز اکس پی را درون گردانندهی درایو قرار دهید، زیرا برخی از پروندههای راهانداز بههمراه نصب ویندوز اکس پی بر روی دیسک سخت کیی نمے ،شوند.

به این ترتیب فرایند نصب با موفقیت به پایان می رسد و سختافزار جدید، قابل استفاده خواهد بود.

در صورتی که برنامهی ویزارد نتواند سخت|فزار حدید را پیدا کند، کادر محاورهای شیبه شکل ۲۶-۵ به نمایش در خواهد آمد.

با توجه به اینکه سختافزار جدید در مرحلهی قبل بهوسیلهی ویندوز اکس پی شناسایی نشده است، در این پنجره از شما سؤال می شود آیا این قطعهی حدید را قبلاً به رایانهی خود اضافه كردهاند يا خير؟

همان طور که در شکل ۲۶-۵ مشاهده می شود، انتخاب گزینهی اول به معنای مثبت بودن

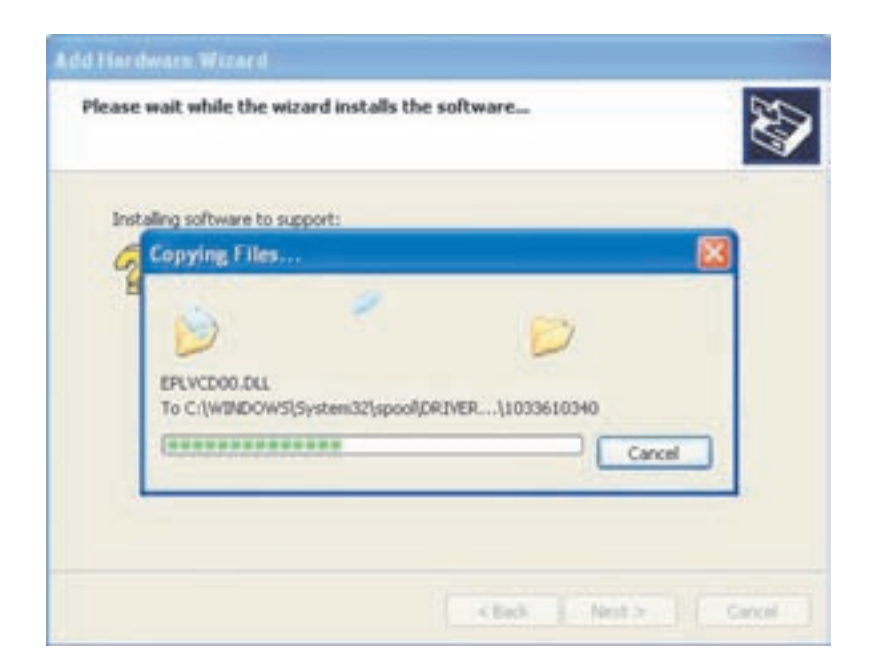

## شکل ۲۵-۵ نسخهبرداری از پروندههای راهانداز سخت افزار جدید

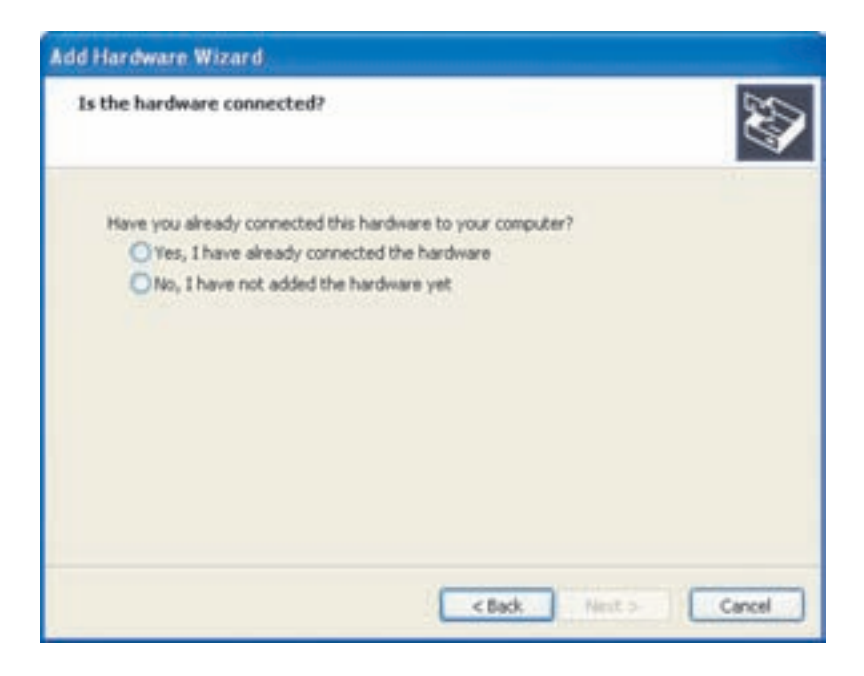

شکل ۲۶-۵ پرسش دربارهی وضعیت اتصال سخت افزار جدید

باسخ سؤال قبل است. لذا فرایند نصب با نمایش کادر نشان داده شده در شکل ۲۴-۵ دوباره أغاز مىشود. انتخاب گزينهى دوم به اين معنى است كه شما هنوز اين قطعه را نصب نكردهايد. در صورتی که این گزینه را انتخاب کنید، ویندوز اکس پی با نمایش پنجرهای در مرحلهی بعد، از شما می خواهد که قطعهی جدید را نصب و فرایند نصب راهانداز آن را تکرار کنید.

با انتخاب گزینهی موردنظر، پنجرههای متفاوتی باز می شوند. با انتخاب گزینهی دوم، برنامهی ویزارد پایان مهریابد و از شما مهرخواهد قطعهی جدید را به رایانه متصل کنید. با انتخاب گز پنهی اول، لیسته از قطعات سخت افزاری پیشنهادی ظاهر می شود و از شما می خواهد که قطعهی موردنظر خود را انتخاب كنيد.

## ۵-۷ تنظیمات ماوس

سیستمءامل هایی که رابط گرافیکی دارند، امکان تغییر کارکِرد ماوس را ارایه می۵دهند. برای انجام این کار، در مرکز کنترل، روی نشانهی Mouse دوبار کلیک کنید. کادر محاورهای Mouse Properties مانند شکل ۲۷-۵ ظاهر مے شود.

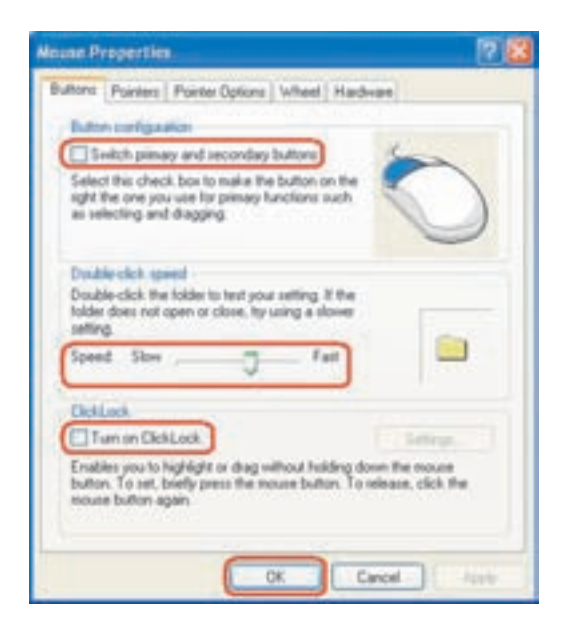

شکل ۲۷-۵ کادر محاورهای Mouse Properties برای انجام تنظیمات ماوس (زبانهی Buttons)

نكته در صورتی که ماوس شما نرم|فزار خاصی داشته باشد، ممکن است گزینههای دیگری را نیز در کادر محاورهای Properties مشاهده کنید.

الف) ; بانهى Buttons: در اين ; بانه گزينههاى ; بر قابل مشاهده است:

- كادر علامت Switch primary and secondary buttons؛ كاربران چپدست می توانند با علامتدار کردن این کادر، جای دکمههای اولیه و ثانویه را تغییر دهند، در این صورت عملکرد دکمههای سمت چپ وراست ماوس جابهجا خواهد شد.
- نوار لغزشي Double click speed: با حابهجا كردن اهرم لغزشي بهطرف Fast (سریع) یا Slow ( کند) می توان سرعت دوبار کلیک کردن ماوس را تنظیم کرد. برای آزمایش سرعت مناسب روی پوشهی سمت راست دوبار کلیک کنید.
- كادر علامت Turn on ClickLock: با علامت زدن این كادر، ویژگی قفل کردن ماوس با فشردن دکمهی ماوس و نگه داشتن آن در پایین برای لحظهای کوتاه و سیس رها کردن دکمه، فعال می شود. این ویژگی اجازه می دهد که کار کشیدن بدون یایین نگه داشتن دکمهی ماوس، انجام شود.
- ب) روی زبانهی Pointers کلیک کنید. این زبانه امکان انتخاب اشارهگرهای مختلف برای ماوس را فراهم می آورد.
	- ج) زبانهى Pointer Options: تنظيمات اين كادر بهشرح زير است:
- نوار لغزشی Motion: با حرکت دادن دکمهی لغزان Select a pointer speed به سمت چپ (Slow) يا راست (Fast)، مي توانيد سرعت جابهجايي اشارهگر ماوس را کاهش یا افزایش دهید.

 $a:5:$ برخلاف اکثر کادرهای تنظیمات در ویندوز، تغییرات زبانهی Pointer Options بدون نیاز به کلیک روی دکمهی Apply و پلافاصله اعمال مے شوند.

- كادر علامت Automatically move pointer to the default button in a dialog box: یا علامتدار کردن این کادر، ویندوز به صورت خودکار، اشارهگر ماوس را روی دکمهی سش فرض در هر کادر محاورهای قرار مے ردهد.
- كادر علامت Display pointer trails: ما علامتدار كردن اين كادر، ما جرکت اشارهگر ماوس، دنیالوای از اشارهگرها جرکت خواهند کرد.
- كادر علامت Hide pointer while typing: با علامت دار كردن این كادر، و پندوز اشارهگر ماوس را هنگام تایپ کر دن متن در محیط و پراستارها، ناپدید خواهد کر د.
- كادر علامت Show location of pointer when I press the CTRL key: با علامت دار کردن این کادر و با فشار کلید Ctrl از صفحهکلید، ویندوز حلقههایی را دور اشارهگر بدید می آورد. برای انجام تنظیمات پیشرفتهی ماوس، روی زبانهی Hardware از کادر محاورهای Mouse Properties (شکل ۲۸-۵) و سیس روی Properties کلیک کنید. ویندوز کادر محاورهای خصوصیات ماوس را نشان میدهد. بهعنوان مثال، در شکل ۲۹-۵، کادر محاورواي PS/2 Compatible Mouse Properties نعايش داده شده است.

با اجرای فرمان control mouse در کادر Run نیز شکل ۲۸-۵ نمایش داده مه شود.

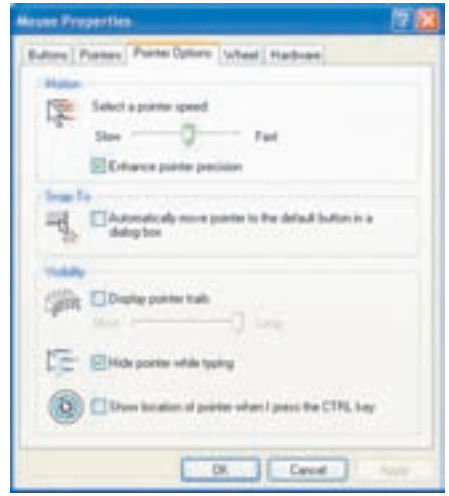

شکل ۲۸-۵ کادر محاورهای Mouse Properties (زبانهی Pointer Options)

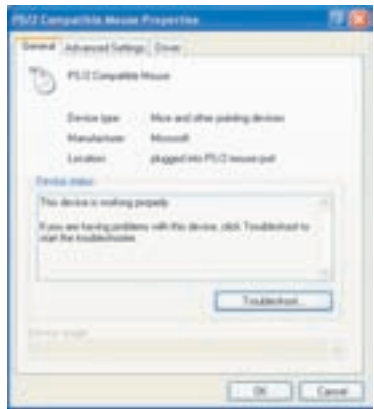

شکل ۲۹-۵ کادر محاورهای تنظیمات پیشرفتهی ماوس

اکنون علاوهیر دیدن مشخصات کامل ماوس، با کلیک روی زبانههای Advanced Driver ،Settings و Power Management می توانید به سایر گزینههای قابل تنظیم دسترسی پیدا کنید.

تمر ين شکل اشارهگر پیشءرض ویندوز، یک پیکان (فلش) است. آن را بهصورت یک ساعت شنبی در آورید. سرعت جابهجایی اشارهگر ماوس را روی حداکثر تنظیم کنید و آن را بهصورت سايەدار درآور يد.

## ۵-۸ مديريت چاپگر

حایگر از حمله دستگاههای حانبی است که ویندوز اکس پی آن را بهطور کامل کنترل می کند. هنگامی که برنامهای در ویندوز، اطلاعاتی را به حایگر ارسال می کند، ویندوز اکس پی بهصورت خودکار فرایند حاپ را فعال می2ند. این فرایند بخشبی از ویندوز بوده و درخواستهای حاپ را مدیریت می کند. ویندوز درخواستهای حاب را بهترتیب درون صف حاب قرار می دهد.

در صورت رسیدن چندین درخواست چاپ متوالی، سندهای چاپی، یکی پس از دیگری از صف برداشته شده و برای حاب به حایگر ارسال می شوند. با توجه به این که در عملیات حاب، درخواستها بهصورت مستقیم به چاپگر ارسال نمی شوند، می توان قبل از فرا رسیدن نوبت چاپ سندها، از چاپ آنها جلوگیری کرد. همچنین در صورت متصل بودن بیش از یک چاپگر به سیستم، برنامهی مدیریت چاپ امکان تعیین چاپگر مورد نظر برای چاپ را فراهم می آورد.